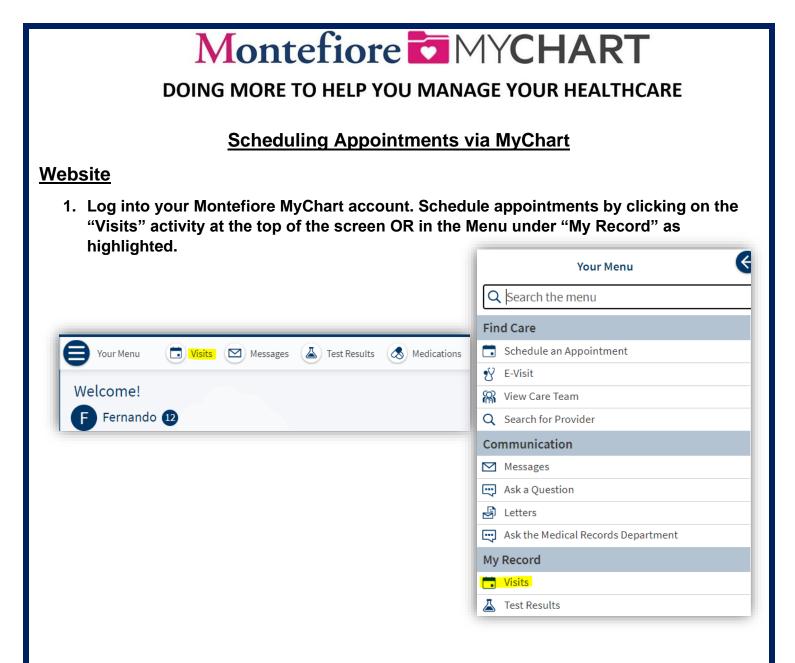

## 2. Click on "Schedule an Appointment"

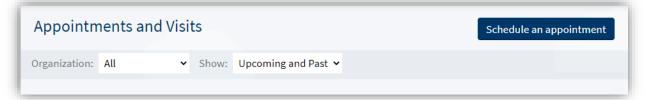

3. On this screen, you can select a provider you have seen in the past three years OR select a reason for scheduling an appointment

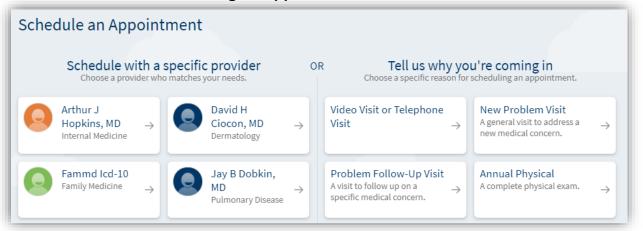

4. After selecting a reason for scheduling an appointment, your screen will look like this. Select which locations are convenient for you. Then click "Continue"

| Schedule an Appointmer                                                              | t                                                                                           | Start over             |
|-------------------------------------------------------------------------------------|---------------------------------------------------------------------------------------------|------------------------|
| Reason for visit<br>Edit<br>New Problem<br>Visit                                    | ns Providers I Time                                                                         | Verify and<br>schedule |
| Which locations work for you?                                                       |                                                                                             |                        |
| Any location<br>Schedule at any available location.                                 | Center 3400 B<br>1621 Eastchester Road 1st Floo                                             | tind Eye Institute     |
| Montefiore Department of<br>Dermatology<br>1250 Waters Place<br>BRONX NY 10461-2728 | Montefiore Medical Group, Cross County<br>1010 Central Park Avenue<br>Yonkers NY 10704-1044 |                        |

5. Select the provider you wish to schedule with and click "Continue"

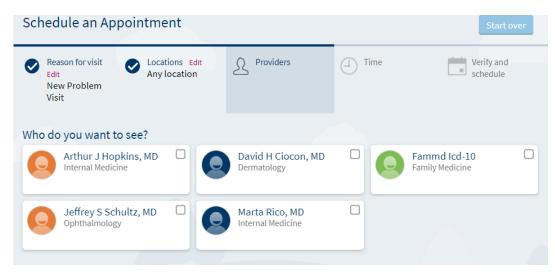

6. If your provider allows direct scheduling, your screen will look like this. Select the appointment time you wish to book.

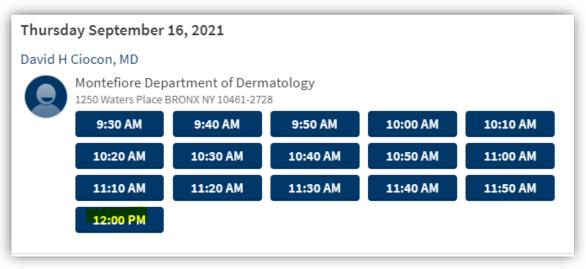

7. Confirm the details of your appointment. Click "Schedule" to schedule and confirm your appointment.

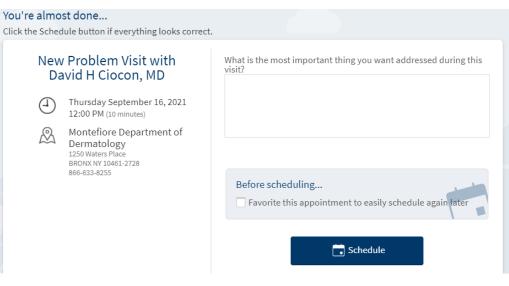

If your provider allows appointment requests, your screen will look like this. Please select the preferred date range and time for your appointment. Type a quick reason for visit and click "Send Request" as highlighted. A scheduler will reach out to you with an appointment confirmation.

| wi           | Problem Visit<br>th Arthur J<br>opkins, MD                                                  | Preferred dates:<br>MM/DD/YYYY to MM/DD/YYYY                           |
|--------------|---------------------------------------------------------------------------------------------|------------------------------------------------------------------------|
| (-)          | Date and time to be                                                                         | Preferred times: All available times Filter times                      |
| $\bigcirc$   | determined<br>A scheduler will reach out<br>to you about a specific<br>time                 | The following people will be able to view this message online:         |
| $\bigotimes$ | Montefiore Medical                                                                          | Myself (Fernando L Test V)                                             |
|              | Group, Cross<br>County<br>1010 Central Park Avenue<br>Yonkers NY 10704-1044<br>914-964-4000 | What is the most important thing you want addressed during this visit? |
|              |                                                                                             | Send request                                                           |

## OR

## Scheduling Appointments via MyChart

## Mobile App

1. Log into your Montefiore MyChart Account and click on the "Appointments" activity

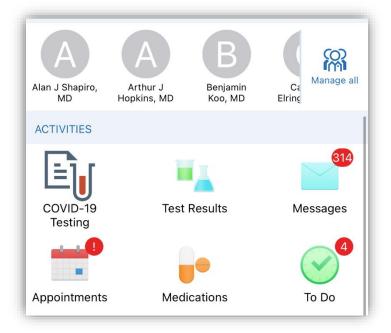

2. Click on "Schedule an appointment" at the bottom of the screen

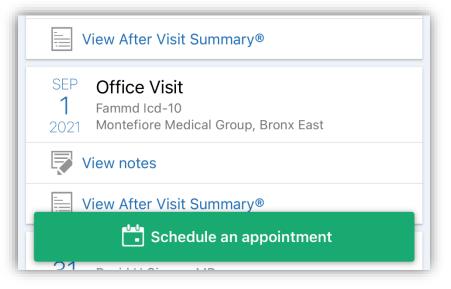

3. On this screen you can choose between "Scheduling with a provider you've seen before" OR "Tell us why you're coming in"

| OR, START FROM SCRATCH |                                                                                                    |
|------------------------|----------------------------------------------------------------------------------------------------|
|                        | Schedule with a provider you've seen<br>before<br>Choose a provider who matches your specific<br>needs. |
| Y                      | Tell us why you're coming in<br>Choose a specific reason for scheduling an<br>appointment.              |

4. After selecting a reason for scheduling an appointment, your screen will look like this. Select which locations are convenient for you. Then click "Continue"

| F Schedule Appointment        |                           |             | Close |  |
|-------------------------------|---------------------------|-------------|-------|--|
| +<br>Edit                     | $\bigotimes$              | 2           |       |  |
| WHICH LOCATIONS WORK FOR YOU? |                           |             |       |  |
| Any loca<br>Schedule a        | ation<br>at any available | e location. |       |  |

5. Select the provider you wish to schedule with and click "Continue"

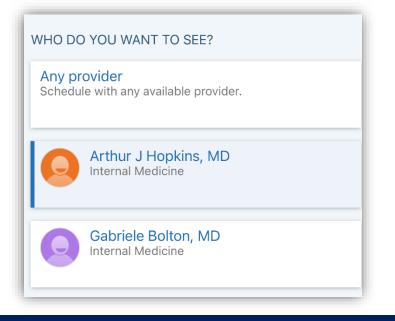

6. If your provider allows direct scheduling, your screen will look like this. Select the appointment time you wish to book.

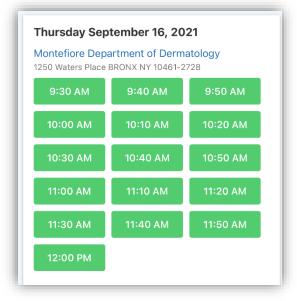

7. Confirm the details of your appointment. Click "Schedule" to schedule and confirm your appointment.

| ٦    | New Problem Visit with David H<br>Ciocon, MD                                                        |  |
|------|----------------------------------------------------------------------------------------------------|--|
| 4    | Thursday September 16, 2021<br>12:00 PM (10 minutes)                                                |  |
|      | Montefiore Department of<br>Dermatology<br>1250 Waters Place<br>BRONX NY 10461-2728<br>866-633-8255 |  |
|      | s the most important thing you want<br>sed during this visit?                                       |  |
| Befo | pre scheduling                                                                                      |  |
|      | avorite this appointment to easily chedule again later                                              |  |
|      | SCHEDULE                                                                                            |  |

If your provider allows appointment requests, your screen will look like this. Please select the preferred date range and time for your appointment. Type a quick reason for visit and click "Send Request" as highlighted. A scheduler will reach out to you with an appointment confirmation.

| SEND REQUEST                                                                              |  |  |
|-------------------------------------------------------------------------------------------|--|--|
|                                                                                           |  |  |
| Filter times<br>What is the most important thing you want<br>addressed during this visit? |  |  |
| All available times                                                                       |  |  |
| Preferred times:                                                                          |  |  |
| MM/DD/YYYY                                                                                |  |  |
| MM/DD/YYYY                                                                                |  |  |
| Preferred dates:                                                                          |  |  |
| County<br>1010 Central Park Avenue<br>Yonkers NY 10704-1044<br>914-964-4000               |  |  |